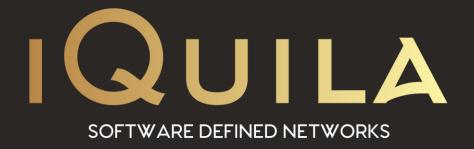

# iQuila Introduction Guide to the iQuila Cloud Portal

iQ22079r8

This Document Applies to:

iQuila Cloud Portal

# https://cloud.iquila.com

# Welcome to the iQuila Cloud Portal.

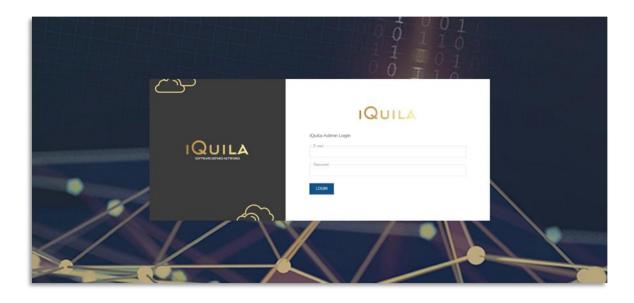

Sign in with your account details that were sent, to your registered email address.

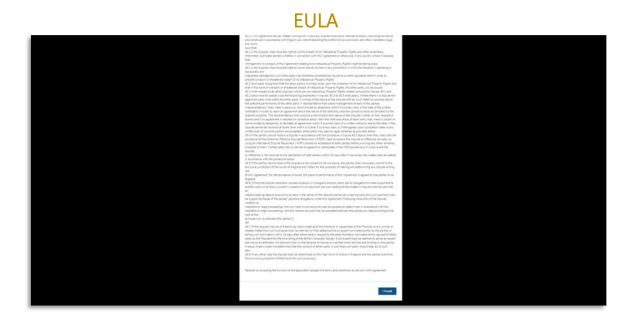

The EULA will display the first time you login, scroll down and click - "I Accept."

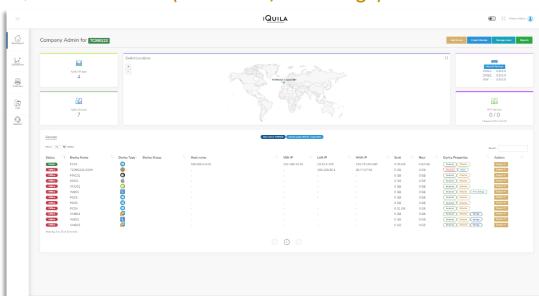

# The iQuila Cloud Portal (Dashboard/Home Page).

"The Dashboard" is the home page of the iQuila Cloud Portal and the administration centre to the operation of all iQuila devices via this portal.

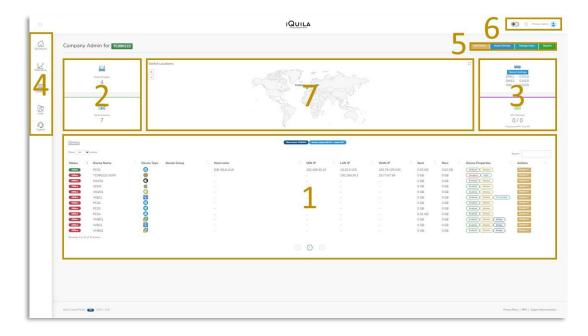

The Dashboard consist of seven sections.

- **Section 1:** The display of all devices belonging to your iQuila company (Switch).
- Section 2: Displays the number of iQuila Bridge devices and iQuila Devices.
- **Section 3:** Custom Network, DHCP configurations section for the iQuila switch.
- Section 4: Side Bar.
- **Section 5:** Management section for adding devices, managing user, and viewing reports.
- **Section 6:** Admin account control, Log out, Dark and Full screen mode settings.
- **Section 7:** Word map showing the location of this companies switch(s).

#### Section 1: Device Status.

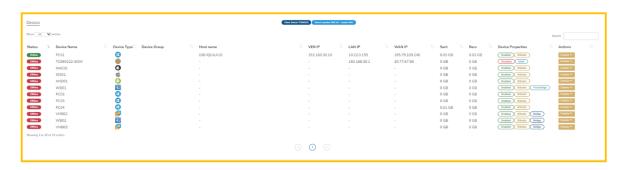

This section displays the current status of every device created for this company. On the left is a section to display the number of devices per page, and on the right is a search box. In the center is the name of the iQuila switch that these iQuila devices reside on and next to it the switch country location name.

This section is broken down into the following 12 columns.

**Status:** Displays the On-line/Off-line status of the devices.

**Device Name:** The name of the iQuila device.

**Device Type:** There are eleven device types to choose from vis the drop downlist.

**Device Group:** Device added to groups for security policies. (See this page)

**Host Name:** The name of the physical device that the client software resides on.

**VEN IP:** The IP address assigned to the VEN adaptor.

**LAN IP:** The IP address assigned to the physical device by a network sever.

**WAN IP:** The IP address of the internet gateway.

Sent: Total monthly to-date data traffic sent over the VEN connection. \*\*

Recv: Total monthly to-date data traffic received over the VEN connection. \*\*

**Device Properties:** Show the account status of the device for billing purposes.

**Actions:** A sub menu of options show below, to carry out further actions on the device.

- Reset Password: If client is currently still connected then the session will close, and the client will have to enter the new password.
- **Delete Device:** see point 1 and 2 below.
- Disable Device: Disable/Enable a device.
- Edit Device: click here for more information.
- Device Data Use: Chart showing Data throughput.
- **Download:** Download the latest client software.

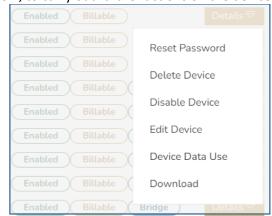

- 1. When device is deleted, it will be placed in a state of pending deletion (Billable) until the end of the billable month when It will then be permanently deleted. The device can then be restored, until permeant deletion.
- 2. If the device is deleted withing the 1 hour rule the device will be permanently deleted and not billable.

<sup>\*\*</sup> Data traffic is reset, at the end of each month.

# Section 2: Total number of Devices held by this company.

Total number of iQuila Bridges that this company has.

Total number of iQuila Devices that this company has.

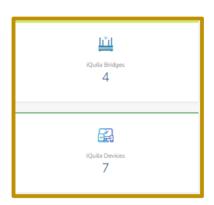

### Section 3: Network Setting and NFR Count.

The Network Setting section allows for the configuration of the network of this iQuila switch. e.g., DHCP, Overlay network, Secure Gateway server.

For more information on this section please see page 12

NFR Devices are devices which have been granted a "Not for Resale" licence that adjusts billing cost for resellers. 5 NFR licences (default) are granted on a first come, first served device bases.

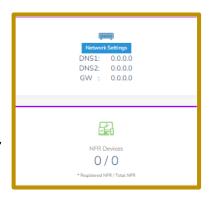

#### Section 4: Side Bar

**Dashboard**: Return link to the home page.

**Operation**: Currently under further development.

Switches: For more information on this section please see page 8

Logs: Currently under further development.

Support: Allows you to send a support ticket to the iQuila helpdesk.

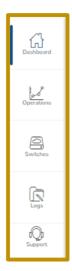

# Section 5: Management Options.

The Management option as four parts.

Add Device: For more information on this section please see page 9

**Import Devices**: Allows for the bulk importing of large numbers of Windows Cloud Clients devices (Only) into the portal.

**Manage Users**: This is under development but will allow for multiuser creation, roll assignment, password, and MFA management of portal users.

**Reports**: Take you to the report section of the portal to view reports for auditing purposes.

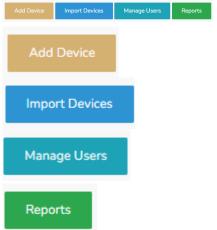

# Section 6: Portal Configuration and Admin account Management.

This section serves three basic and one **major** function. Dark mode.

Full screen mode.

Primary Admin account management.

Sign out of the portal.

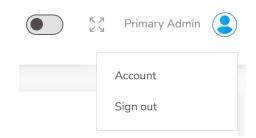

#### Primary Admin Account Management Option:

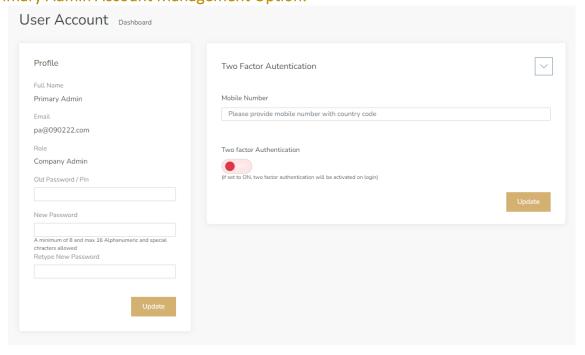

This section allows the primary admin for this company to control their password and Two Factor Authentication setup and changes.

# Section 7: Global Map showing Switch Location(s)

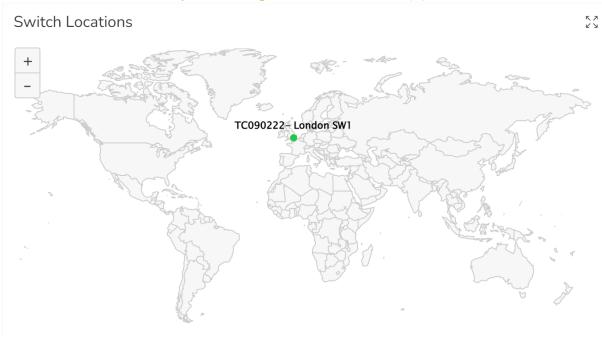

Shows the location of this companies switch location(s).

#### Switches:

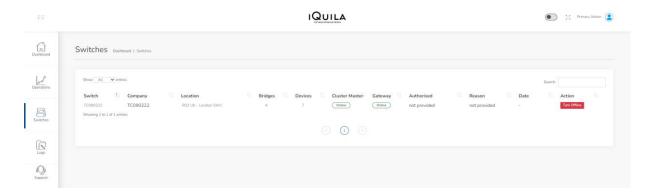

The Switche page displays status information the the current switch and is devided into the following 12 columns.

**Switch name:** The name of the switch.

**Company name:** The company name the switch belongs to.

**Location:** The location of the switch.

**Bridges:** The total number of Bridge devices on the switch.

Devices: The total number of Device on the switch.
Clustermaster: The current status of the Master server
Gateway: The curent status of the Gateway server.
Authorised: Person who autherised any changes.

**Date:** Date changes where made.

**Action:** Two functions at present. Online or Offline.

If switch is in OFF-line mode then no device will be able to connect, but will connect automaticaly when switch comes back online, unless the device

connection was canciled.

#### Add New iQuila Devices

The creation of iQuila devices starts here.

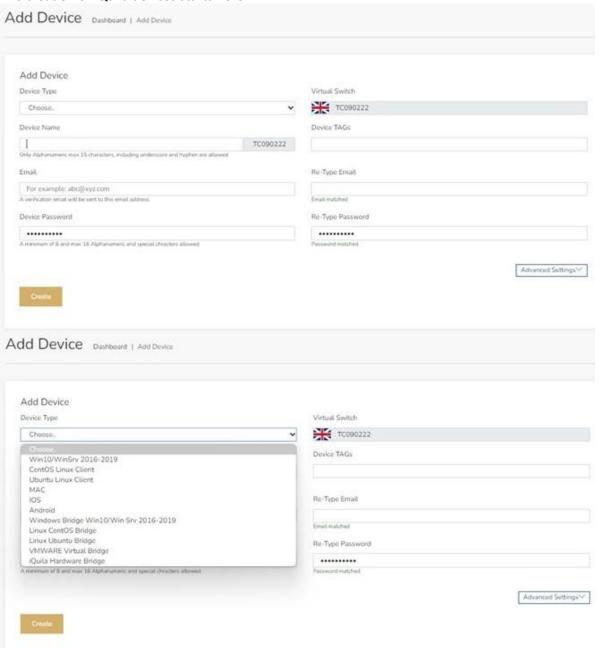

Start by selecting the type of device that is required from the dropdown list.

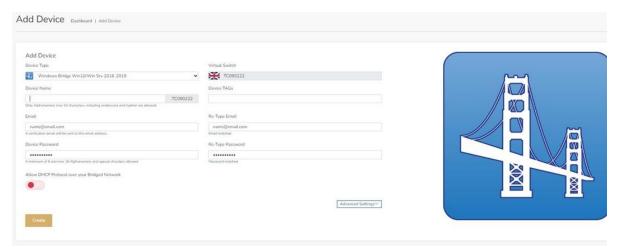

In this case a windows Bridge.

- Next Give it a name. Please note that the device name cannot be changed one created.
- The Device TAG is for search and auditing use so you can set anything you want in this field.
- Email is optional. There needs to be an entry but! The email address can be and alias e.g., 123@abc.xyz. If you place a client's email address, then the client will receive an email with details of how to download the client and how to login.
- Device password is mandatory.
- The allow DHCP client is an option for a Bridge device to allow for DHCP protocol on the bridged network. If you wish to use DHCP then this needs to be set to ON
- Changing Advance settings is not required at this stage unless there is a requirement.
- Select Create and if the device passes verification, it will be created, and you will be taken back to the dashboard.

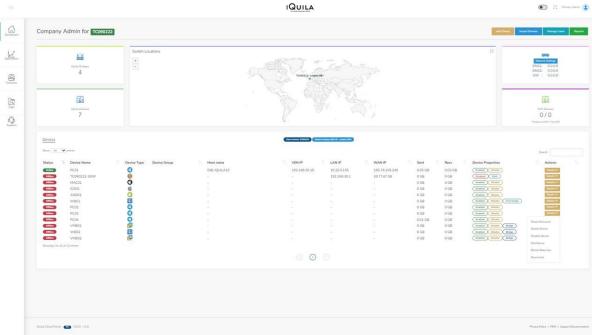

This is how the dashboard will lookk after devices are added.

If you wish to edit a device the select right click on the action button and select edit device. You can now edit the device including the advance settings.

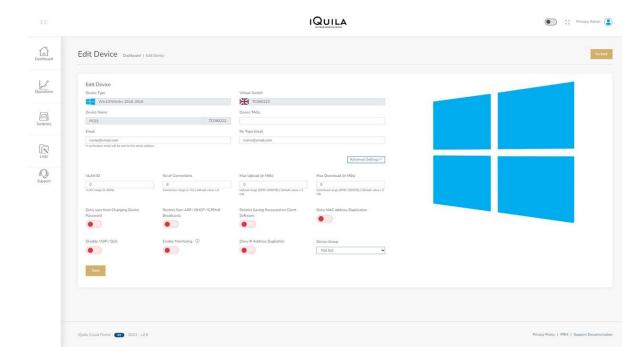

If you wish to change these advance setting it is recommended that you contact iQuila Support so that the correct settings can be applied based upon your requirements.

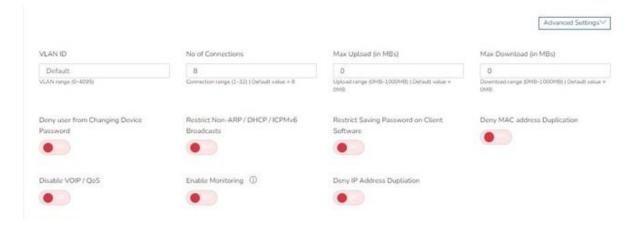

#### Network settings.

Selecting Network Settings will open the Network Settings short section popup.

This section will show the DNS and Gateway IP address when set.

The Network Setting by default is set to an Overlay Network.

For more advance information on Overlay Networks checkout: iQ22061r2 Network Overlay documentation on the iQuila website.

Select iQuila FAQ with FAQ as serial number.

The Overlay Network setting is recommended, as the default setup until changes are required.

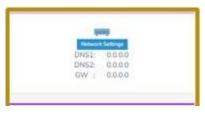

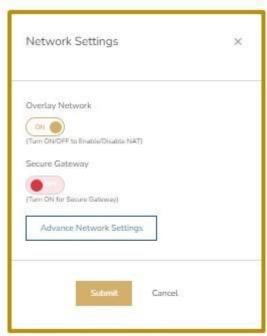

Selecting Advance Network Settings Link open this configuration page.

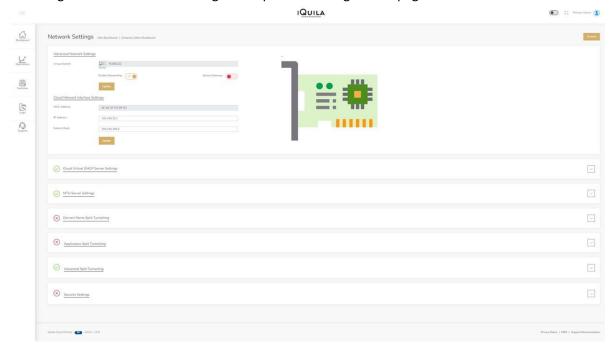

This is devided into two main sections

AdvanceNetwork Settings/Cloud Network Interface Settings and Cloud Virtual DHCP Server Settings.

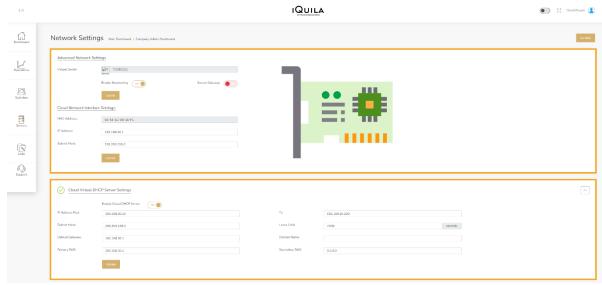

The iQuila Switch as an in-build DHCP server and DNS.

The DHCP server setup by default resides on the IP address range of 192.168.30.10-200 These addresse are issues to any connecting iQuila client.

All these setting are cusomisable to your requirement.

Other sections are currently under development, with Advance Split Tunnelling it is recommended to contact iQuila Support for further help on this section.

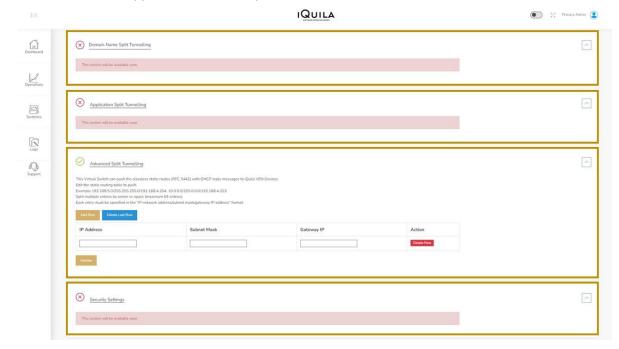

# Contents

| Welcome to the iQuila Cloud Portal.                          | 2  |
|--------------------------------------------------------------|----|
| EULA                                                         | 2  |
| The iQuila Cloud Portal (Dashboard/Home Page).               | 3  |
| Section 1: Device Status.                                    | 4  |
| Section 2: Total number of Devices held by this company      | 5  |
| Section 3: Network Setting and NFR Count                     | 5  |
| Section 4: Side Bar                                          | 5  |
| Section 5: Management Options.                               | 6  |
| Section 6: Portal Configuration and Admin account Management | 6  |
| Primary Admin Account Management Option:                     | 6  |
| Section 7: Global Map showing Switch Location(s)             | 7  |
| Switches:                                                    | 8  |
| Add New iQuila Devices                                       | 9  |
| Network settings.                                            | 12 |